## CF-AX2, CF-B11, CF-NX2, CF-SX2 シリーズ

## ( Windows 8 (64bit) )

#### 画面分割ユーティリティ V1.02L13 アップデート手順書

2012/11/21

本書では、上記機種を Windows 8 (64bit) でお使いのお客様のために、画面分割ユーティリティ を V1.02L13 にアップデートする手順について説明します。

### 【ご注意】

# ・ 画面分割ユーティリティのインストールプログラムを実行する際は、必ず「コンピュー ターの管理者」の権限のユーザーでログオンしてください。(ユーザーの簡易切り替え 機能を使わずにコンピューターの管理者の権限でログオンして操作してください。)

## 【お願い】

画面分割ユーティリティのインストールを行う際には、以下の事項をお守りください。

- ・ AC アダプター、および充分に充電されたバッテリーパックを接続しておいてください。
- ・ USB 機器、PC カード等の周辺機器はすべて外してください。
- ・ 画面分割ユーティリティインストールプログラム以外のアプリケーションソフトはす べて終了してください。

#### 【アップデート方法】

画面分割ユーティリティのインストールは下記の流れで行います。

- 1. 画面分割ユーティリティのバージョン確認
- 2. 画面分割ユーティリティ V1.02L13 のダウンロードと展開
- 3. 画面分割ユーティリティ V1.02L12 のアンインストール
- 4. ダウンロードした画面分割ユーティリティ V1.02L13 のインストール
- 5. 画面分割ユーティリティの更新確認

## 1. 画面分割ユーティリティのバージョン確認

画面分割ユーティリティのバージョンは、下記の手順で確認します。

- (1) (スタート画面の何もない所で右クリックし、画面下に表示されるタスクバーで[すべて のアプリ]をクリック)-[PC 情報ビューアー]をクリックします。
- (2) [プログラム2]をクリックし、「画面分割ユーティリティ」のバージョンを確認します。 「画面分割ユーティリティ」が表示されていない場合は、アップデートする必要はあり ません。

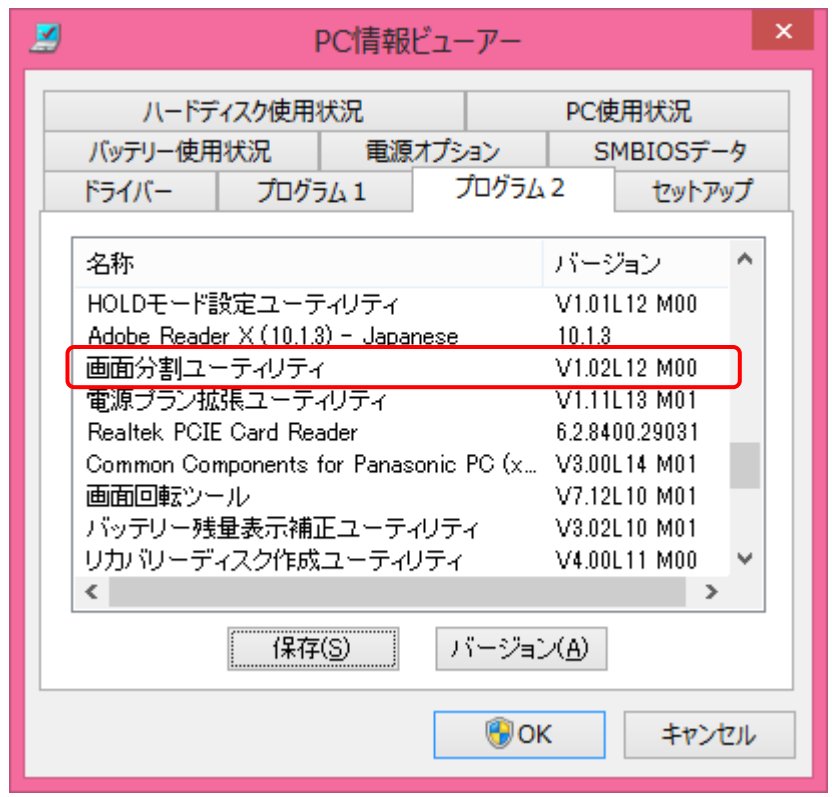

バージョンが「V1.02L13 M00」の場合には、アップデートの必要はありません。

## 2. 画面分割ユーティリティのダウンロードと展開

画面分割ユーティリティをインストールするためには、まずダウンロードページに掲載されて いるプログラムをダウンロードした後、対象機種の Windows 上で実行し、展開先フォルダにファ イルを展開します。

掲載されているプログラム:

## scrpart\_v1.02l13m00\_d125116.exe

- (1) ダウンロードしたプログラムをダブルクリックして実行します。
- (2) 「ユーザーアカウント制御」の画面が表示された場合は、「はい」をクリックします。
- (3) 使用許諾契約の画面が表示されますので、内容をよくお読みいただき、「はい」をクリッ クしてください。

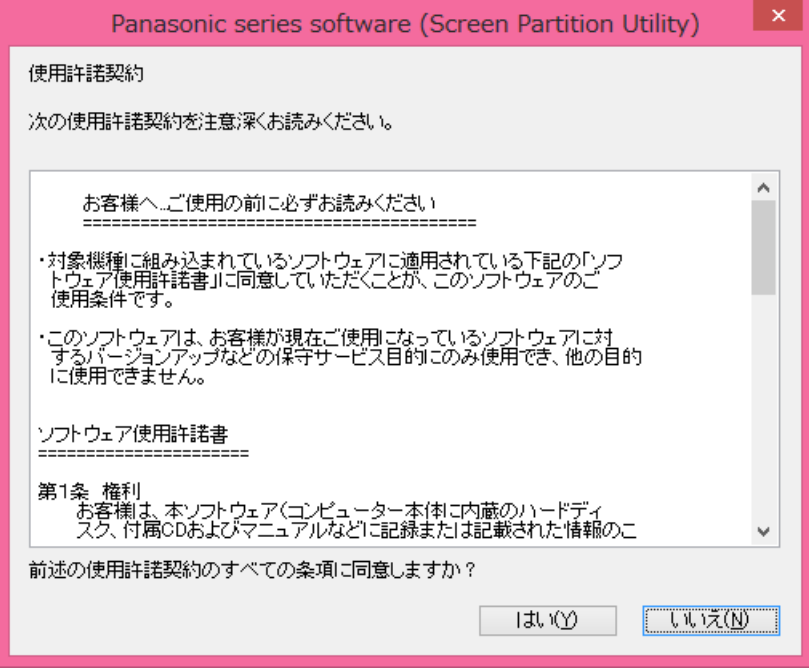

(4) 展開先フォルダを設定する画面が表示されます。展開先フォルダは、プログラムが自動 的に作成しますので、特に変更する必要はありません。(変更する場合は、必ず、本体の ハードディスク上のフォルダを指定してください。展開先フォルダは標準では 「c:\util2\scrpart\_v102l13」が設定されています。)「OK」をクリックしてください。

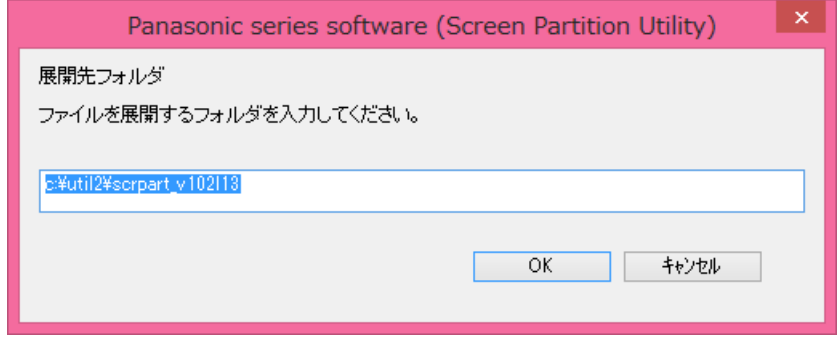

(5) しばらくして展開が完了すると、展開先フォルダが開きます。

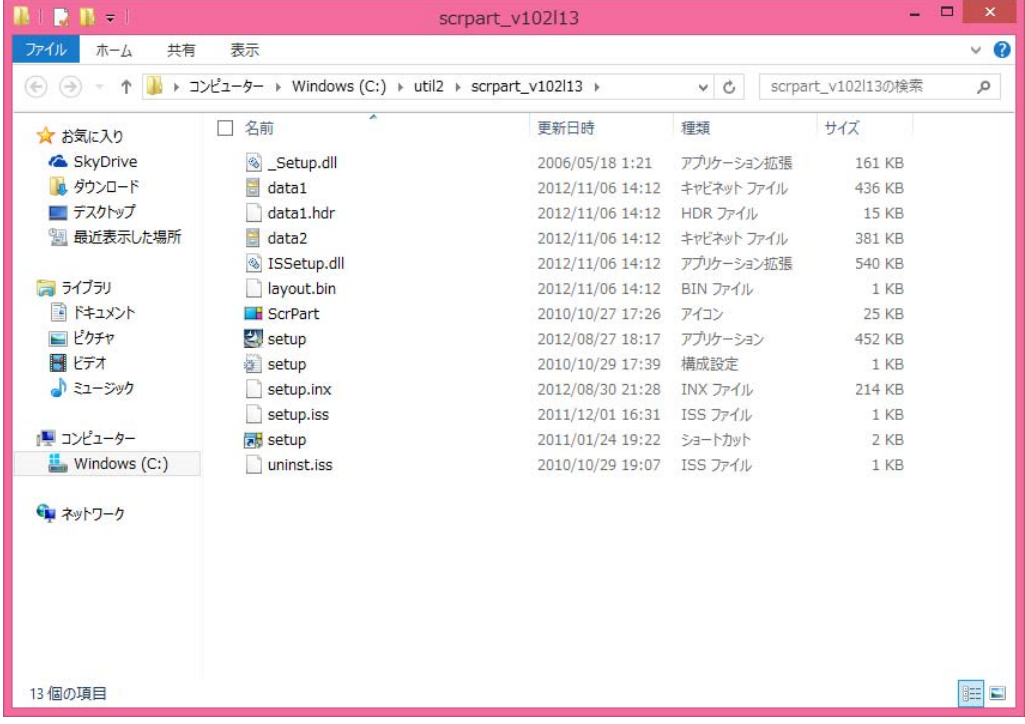

## 3. 画面分割ユーティリティ V1.02L12 のアンインストール

以下の手順にしたがって、画面分割ユーティリティをアンインストールしてください。

(1) 2.で展開した展開先フォルダの[setup] (拡張子を表示している場合は、setup.exe) を ダブルクリックします。

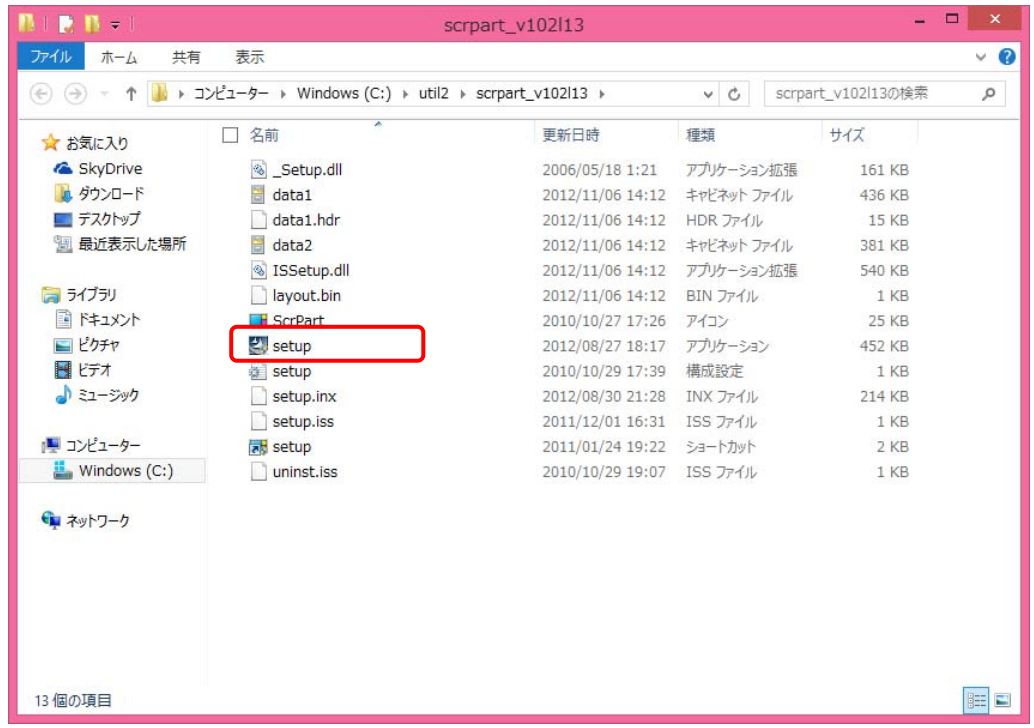

- (2) 「ユーザーアカウント制御」の画面が表示された場合は、[はい]をクリックします。
- (3) アプリケーションの削除を確認する画面で「はい」をクリックします。

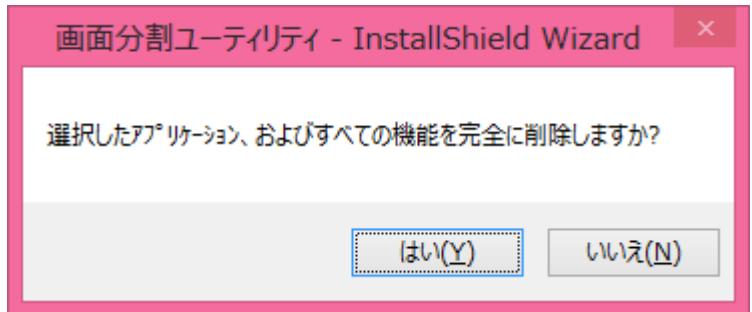

(4) しばらくすると、「アンインストール完了」画面が表示されますので、 [完了] をクリッ クします。

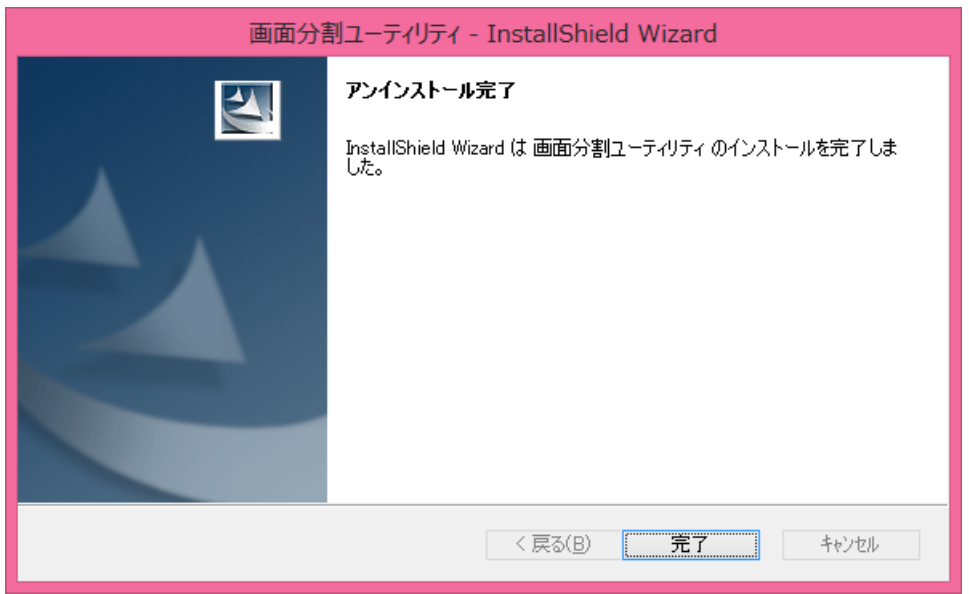

※ 上記の画面ではなく以下の画面が表示された場合は、「はい、今すぐコンピュータを 再起動します。」を選択し、[完了]を選択してください。コンピューターが自動的に 再起動されます。

(「いいえ、後でコンピュータを再起動します。」を選択された場合は、必ずコンピュー ターの再起動をした上で、次の手順にすすんでください。)

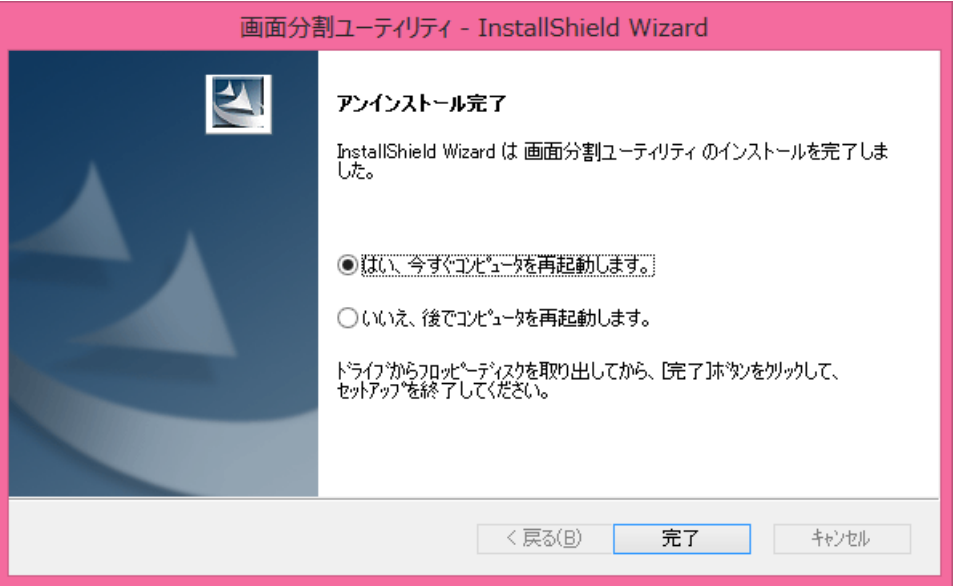

## 4. ダウンロードした画面分割ユーティリティのインストール

以下の手順にしたがって、画面分割ユーティリティをインストールしてください。

(1) 2.で展開した展開先フォルダの[setup] (拡張子を表示している場合は、setup.exe) をダ ブルクリックします。

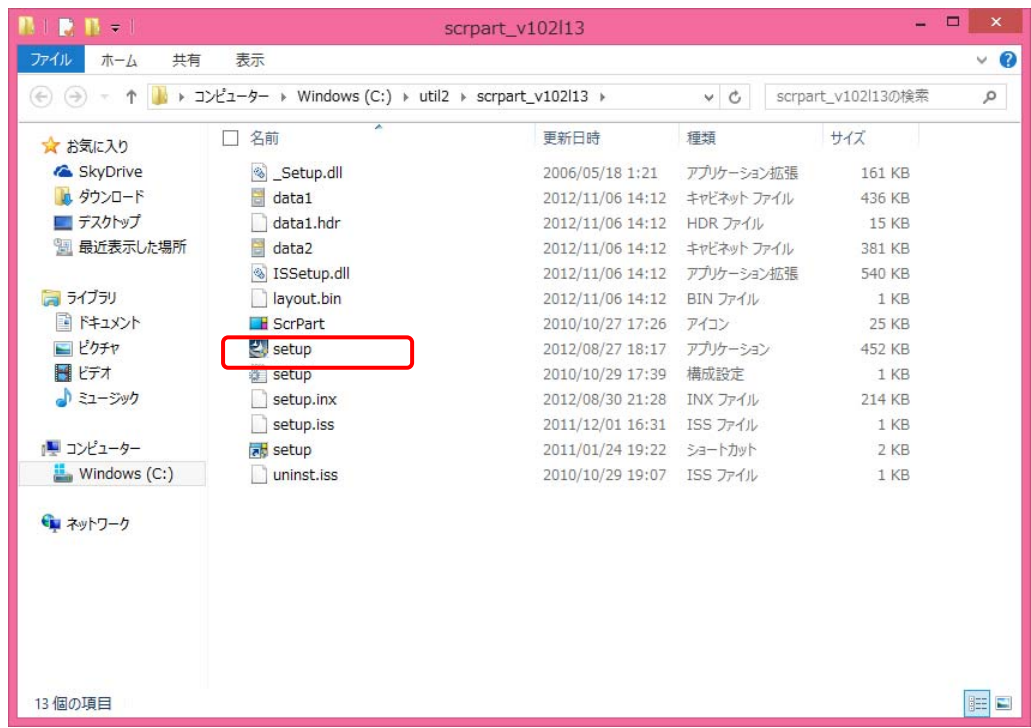

- (2) 「ユーザーアカウント制御」の画面が表示された場合は、[はい]をクリックします。
- (3) 「画面分割ユーティリティ セットアップへようこそ」画面で「次へ」をクリックします。

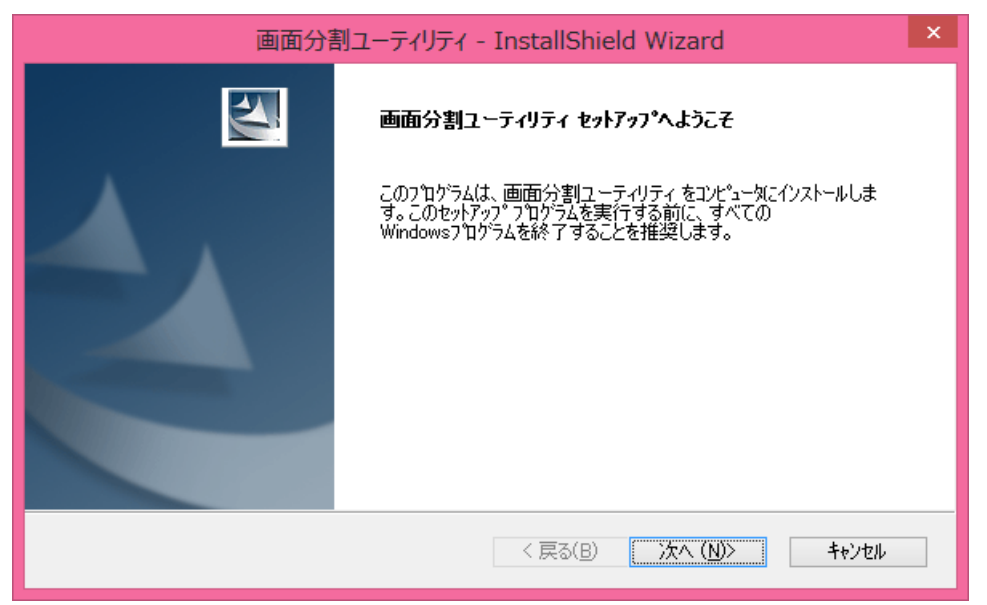

(4) 「インストール準備の完了」画面で「インストール」をクリックします。

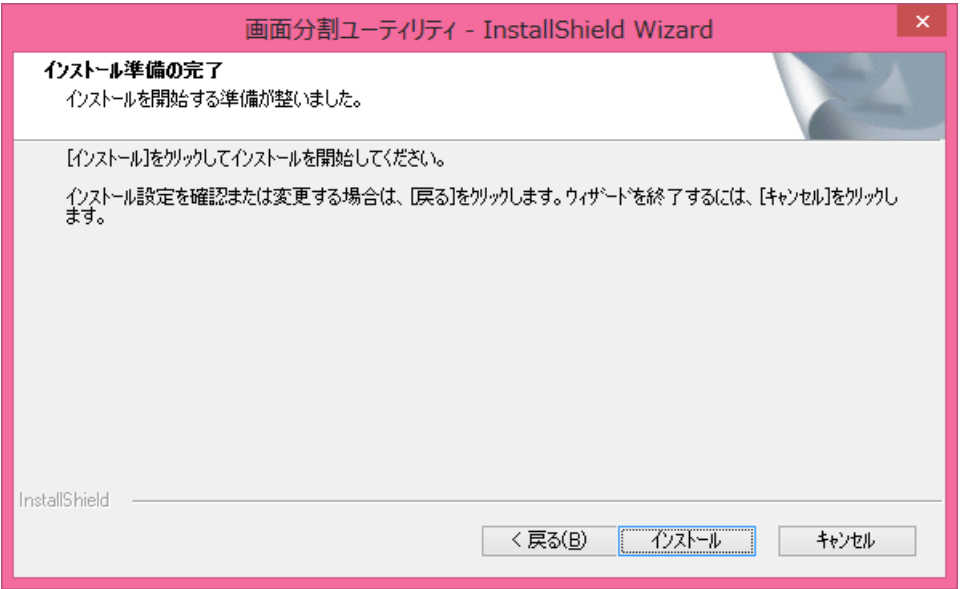

(5) 「セットアップステータス」画面が表示されます。しばらくそのままお待ちください。

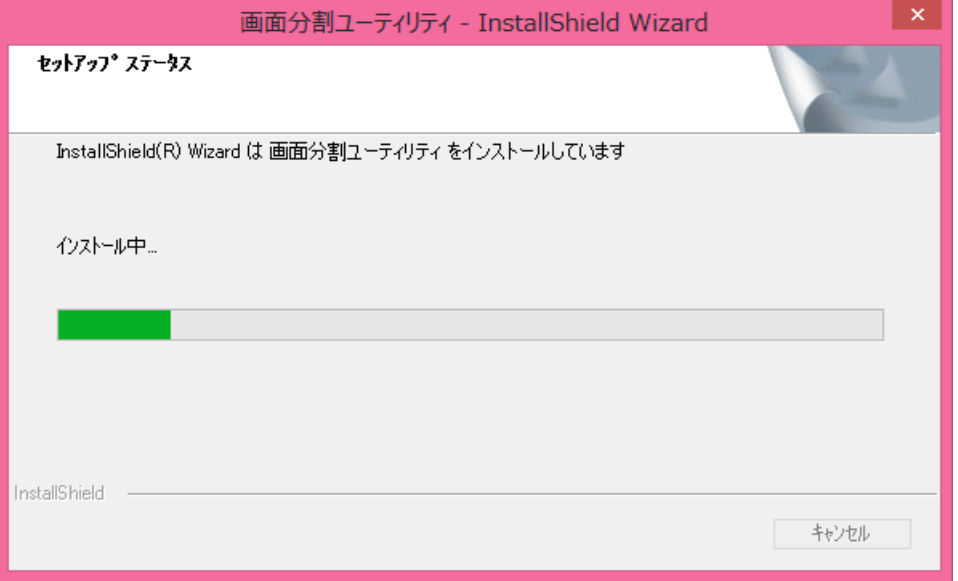

(6) しばらくすると、デスクトップにショートカットを作成するかの確認が表示されます。 画面分割ユーティリティを起動するためのショートカットをデスクトップに作成する場 合は[はい]を、ショートカットを作成しない場合は[いいえ]をクリックします。

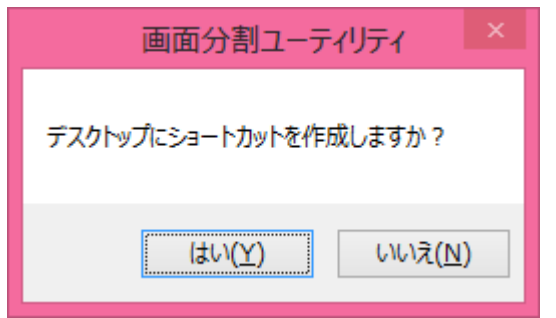

(7) 「InstallShield Wizard の完了」画面が表示されますので、 [完了] をクリックします。 画面分割ユーティリティのインストール作業は以上で完了です。

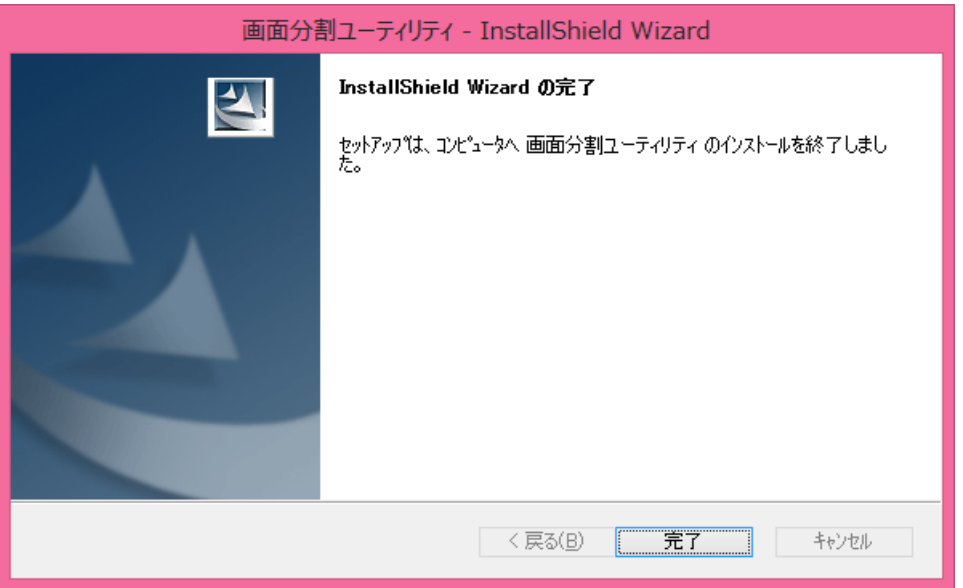

## 5. 画面分割ユーティリティの更新確認

画面分割ユーティリティのバージョンは、下記の手順で確認します。

- (1) (スタート画面の何もない所で右クリックし、画面下に表示されるタスクバーで[すべて のアプリ]をクリック)-[PC 情報ビューアー]をクリックします。
- (2) [プログラム2]をクリックし、「画面分割ユーティリティ」のバージョンを確認します。 画面分割ユーティリティのバージョンが

V1.02L13 M00

と表示されていることを確認してください。

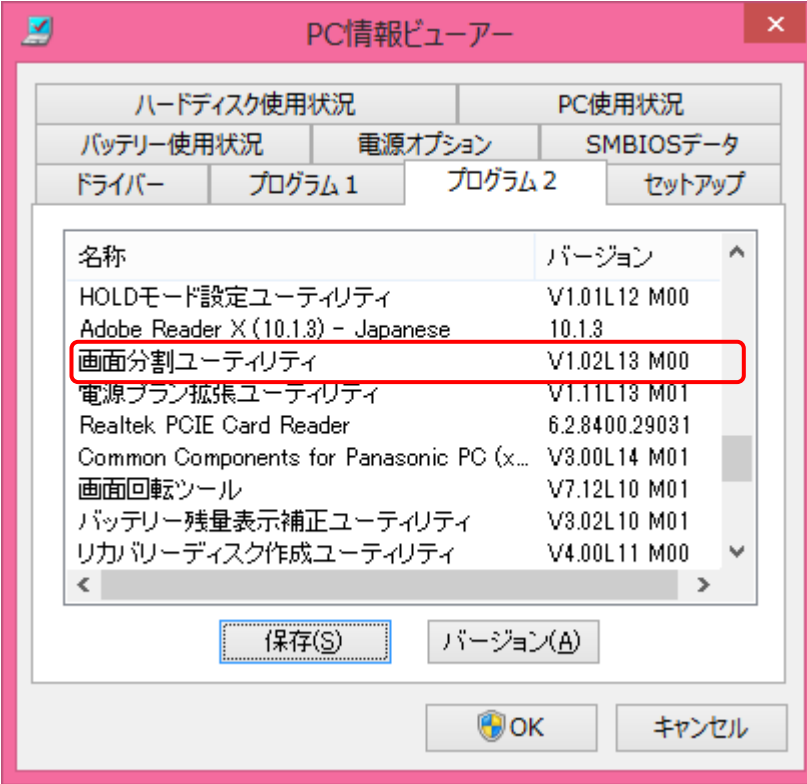

画面分割ユーティリティのアップデート作業は以上で完了です。